## **AutoCAD and Its Applications BASICS**

## **Exercise 17-7**

- 1. Continue from Exercise 17-6 or start AutoCAD.
- 2. Start a new drawing from scratch or use a decimal-unit template of your choice. Save the drawing as EX17-7.
- 3. Set up appropriate layers, including a layer for dimensions.

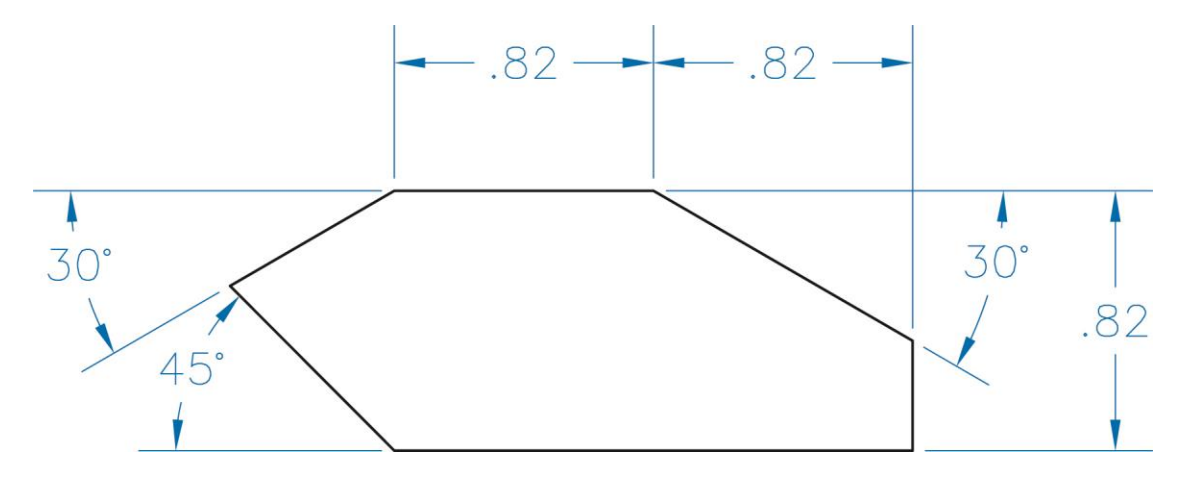

- 4. Draw the object shown and create a copy to the right of the original object.
- 5. Create an appropriate dimension style. Use the **DIM** command to add the dimensions shown to the original object.
- 6. Use the **DIMLINEAR** and **DIMANGULAR** commands to dimension the copied object.
- 7. Resave and close the file.
- 8. To continue practicing using the different dimensioning commands, complete the activity in act17-07.dwg available on the companion website.
- 9. Keep AutoCAD open for the next exercise, or exit AutoCAD if necessary.